## **ISTRUZIONI ISCRIZIONI A.S. 2023-24**

Per accedere ai servizi è necessario collegarsi al portale [https://pescaglia.ecivis.it/#/.](https://pescaglia.ecivis.it/#/)

**NOTA BENE**: Il genitore Tutore che effettuerà la registrazione al portale tramite le **credenziali SPID/CIE** sarà l'intestatario del nucleo familiare virtuale.

Per chi è già iscritto l'intestatario del nucleo familiare virtuale rimane il genitore che ha effettuato la registrazione.

Sarà il genitore tutore registrato l'unico abilitato ad **accedere al portale e a gestire le varie attività**.

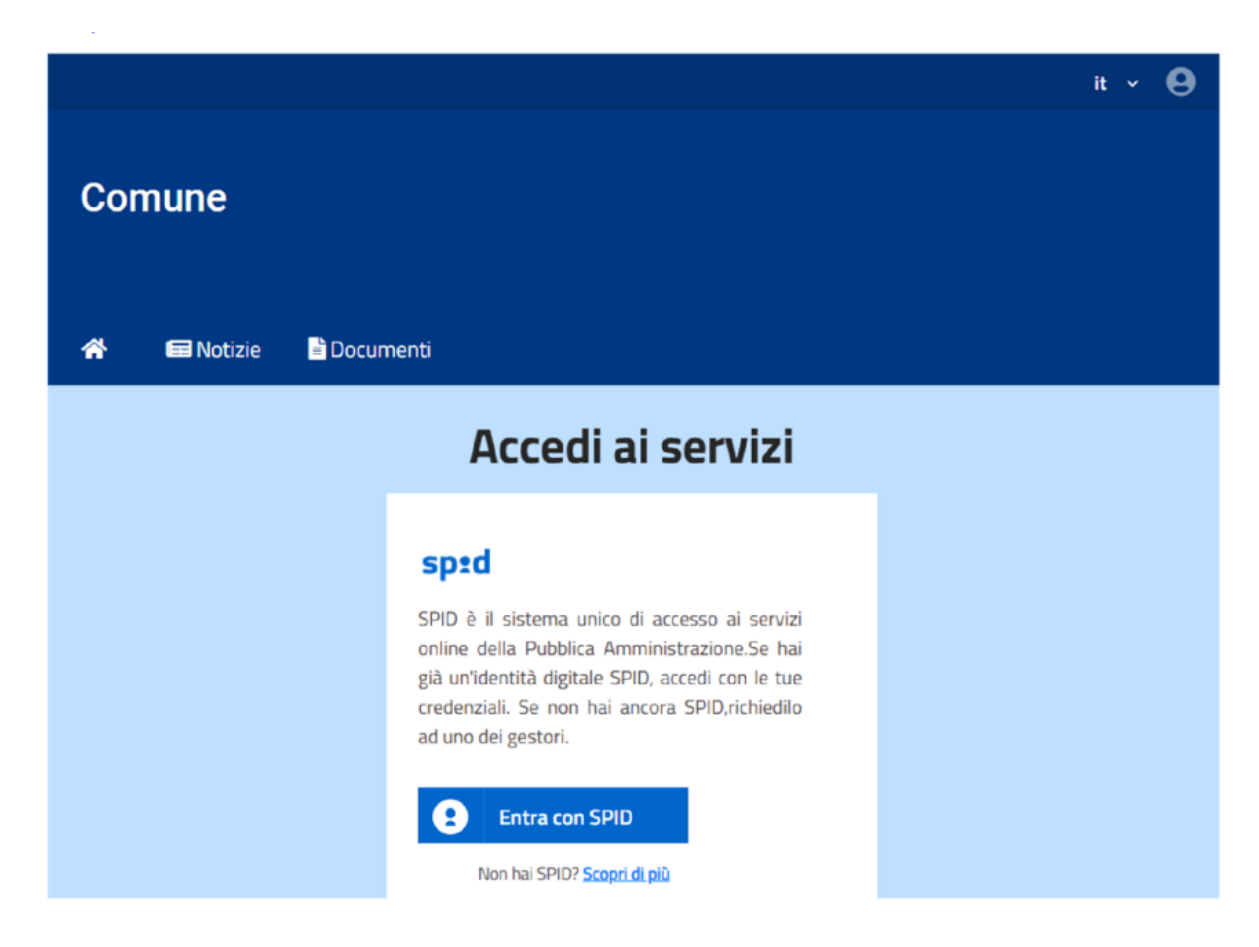

Dopo essersi autenticati con le proprie credenziali, sarà possibile consultare l'area personale del **genitore tutore** accedendo al menu a tendina in alto a destra, e quindi cambiare indirizzo e-mail e password come indicato nella schermata seguente.

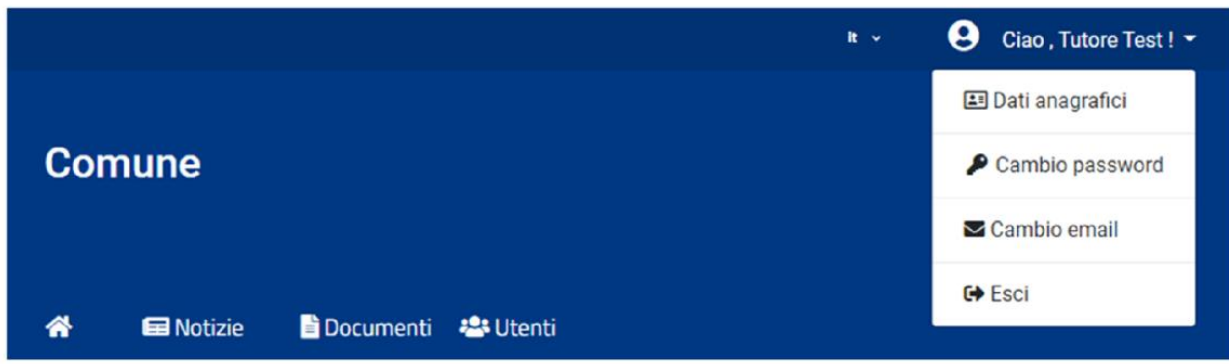

Il menu del portale prevede diversi moduli, molti dei quali visibili e consultabili solo dopo aver effettuato il login.

Tra questi i **"Moduli Online"**, una sezione attivata se prevista che permette agli utenti di vedere i bandi attivi per i quali è possibile presentare domanda entro le date di validità, quale il **modello di iscrizione al servizio di refezione e trasporto scolastico**.

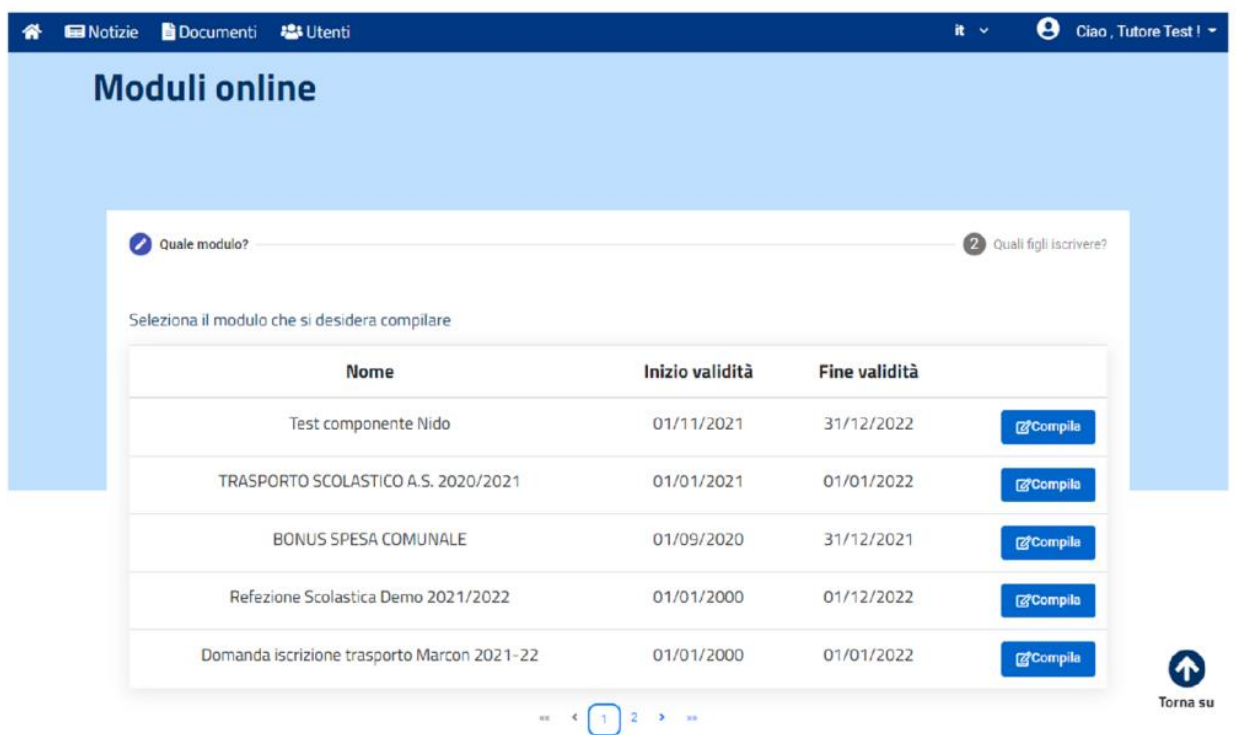

In fondo a questa pagina è possibile inoltre verificare e controllare lo stato delle domande già inoltrate: se queste sono state correttamente inviate, accettate o rifiutate. E' anche possibile scaricare la domanda inviata e, qualora sia necessario, cancellarla. Non è possibile infatti modificare un modulo già inviato, per questo è necessario prima eliminare la domanda già presente.

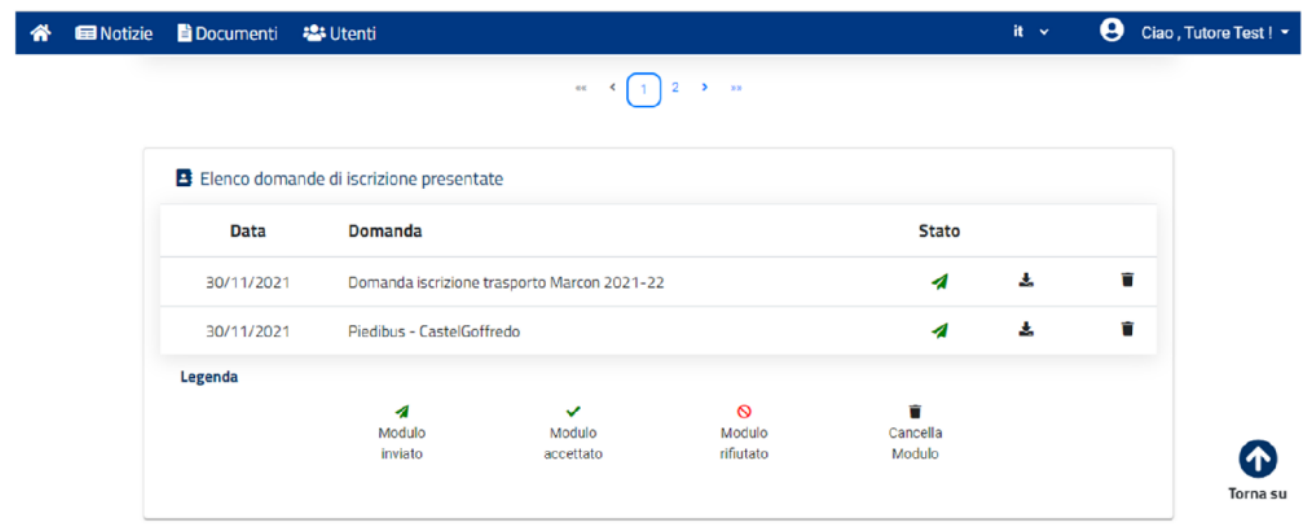

Volendo compilare un modulo online, dopo aver selezionato il genitore tutore viene chiesto di selezionare i figli per i quali si vuole procedere con l'iscrizione.

Il portale riconosce se e quali figli sono già registrati se a carico del genitore,

consentendogli di selezionarli tramite apposita icona e/o di aggiungerne altri.

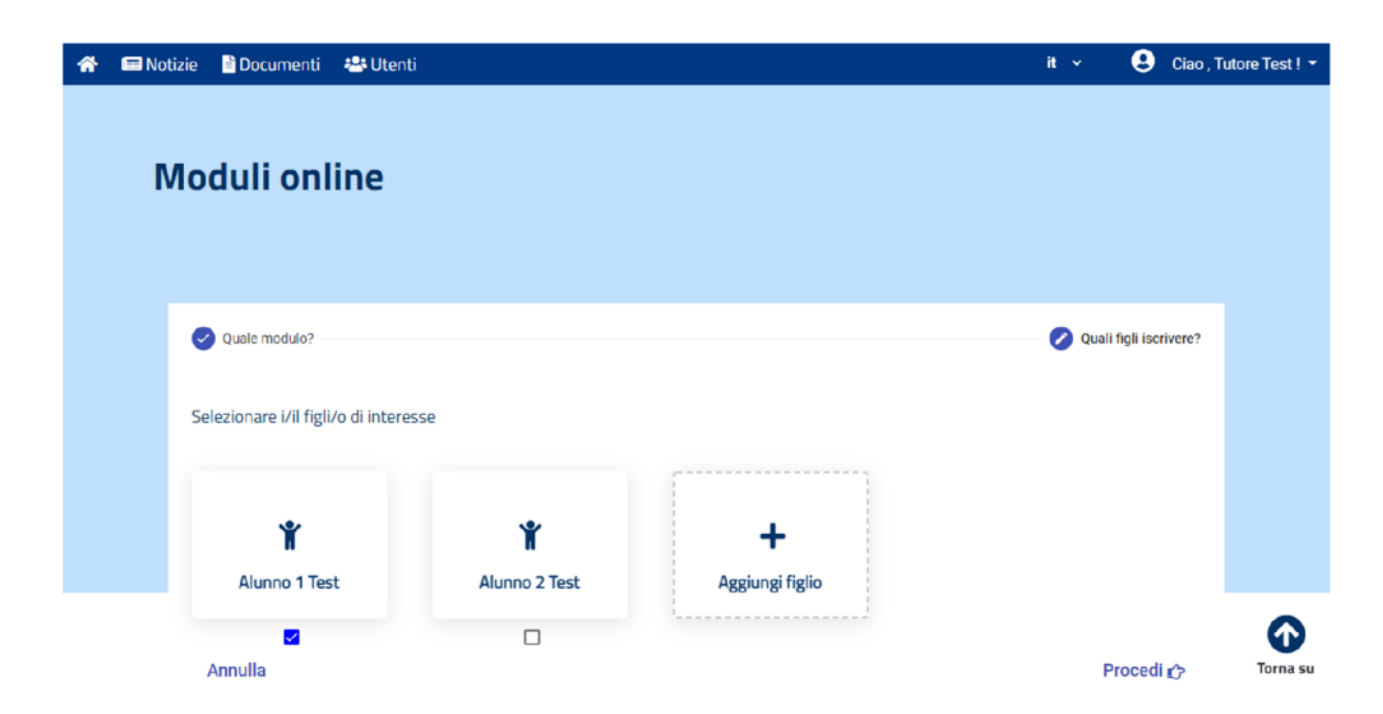

Cliccando poi su **"procedi"** si accede alla **compilazione della domanda online** nella quale è possibile inserire i dati richiesti e terminare la procedura inviando la domanda attraverso l'apposito pulsante in fondo alla pagina.